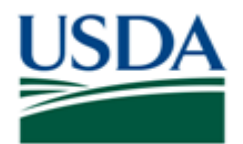

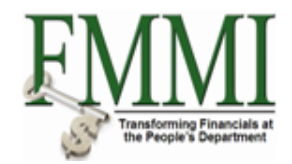

#### **Purpose**

Use this procedure to create an AR invoice.

#### **Trigger**

Perform this procedure when recording a direct sale.

#### **Prerequisites**

- · Customer master data record
- GL account number
- WBS element

#### **Menu Path**

Use the following menu path to begin this transaction:

• Accounts Receivable  $\blacktriangleright$  AR Process  $\blacktriangleright$  Manage AR Documents  $\blacktriangleright$  Create AR Invoice

#### **Helpful Hints**

Please reference the GL Model Crosswalk Job Aid for additional details prior to completing the procedures outlined in this document.

The R/O/C column in the field description table represents the three types of data entry fields in FMMI:

- · **R** is for **required** fields that must be populated to complete a transaction.
- · **O** is for **optional** fields that are not mandatory to complete a transaction.
- · **C** is for **conditional** fields that are dependent on population of related fields and specific transactional events.

On certain screens you may need to scroll to view additional data fields.

Data used in this procedure is a representative sample of the data that is available in the production environment. Actual transaction data in the production environment may vary based on your given scenario.

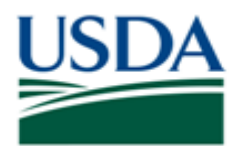

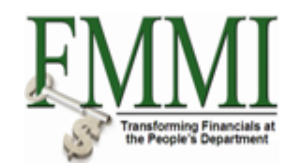

## **Procedure**

- **1.** Start the transaction by accessing the **Accounts Receivable** tab.
- **2.** Click the **AR Process** tab **AR Process**
- **3.** Click the Manage AR Documents business activity link **DManage AR Documents**

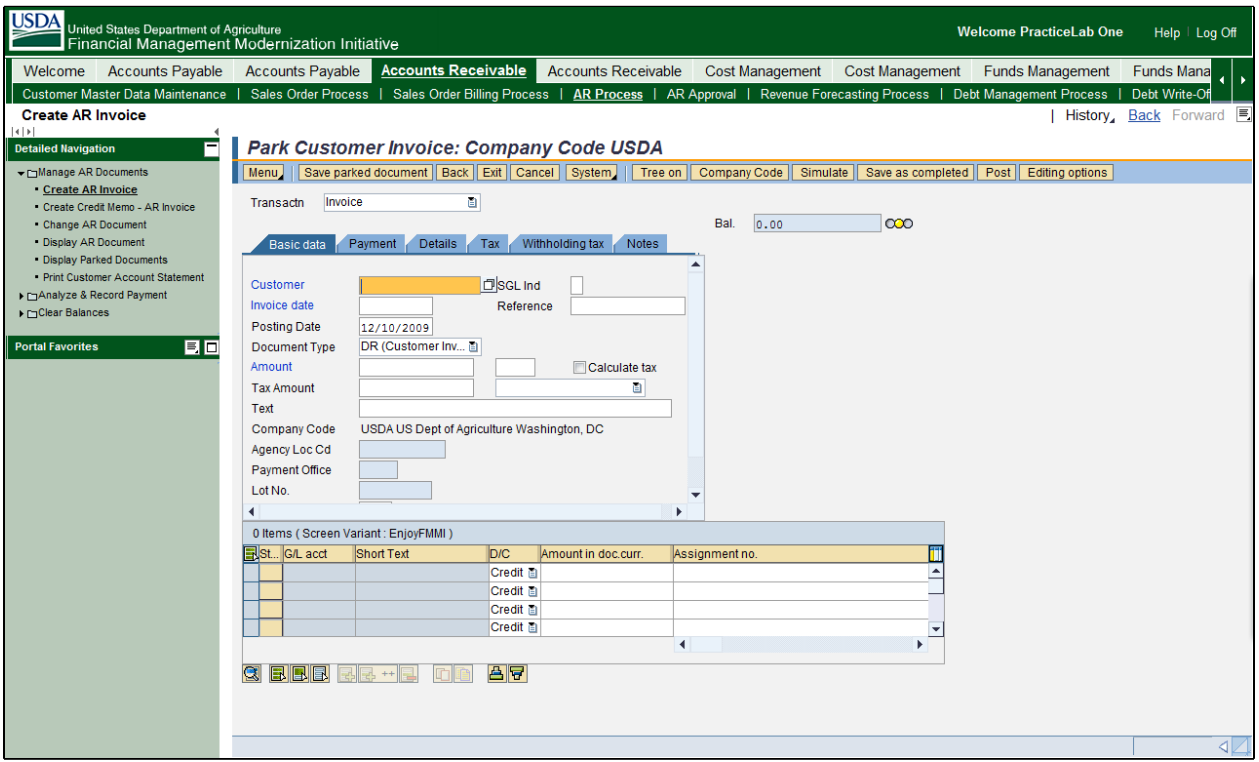

- **4.** Click the Create AR Invoice task link **Create AR Invoice**
- **5.** As required, complete/review the following fields:

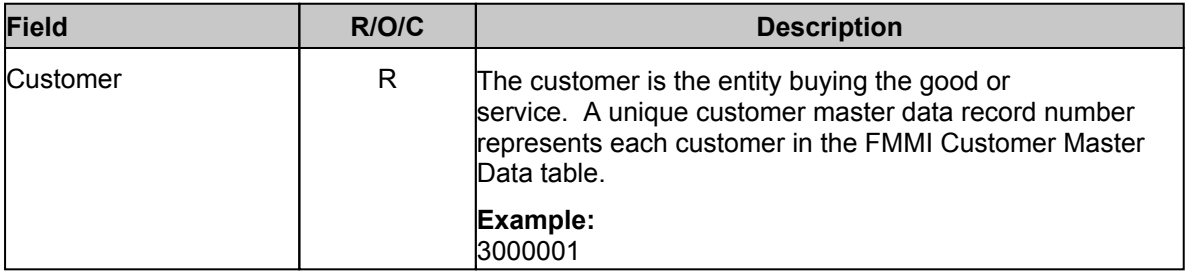

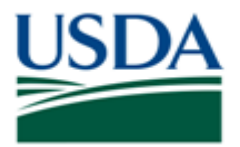

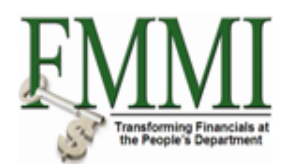

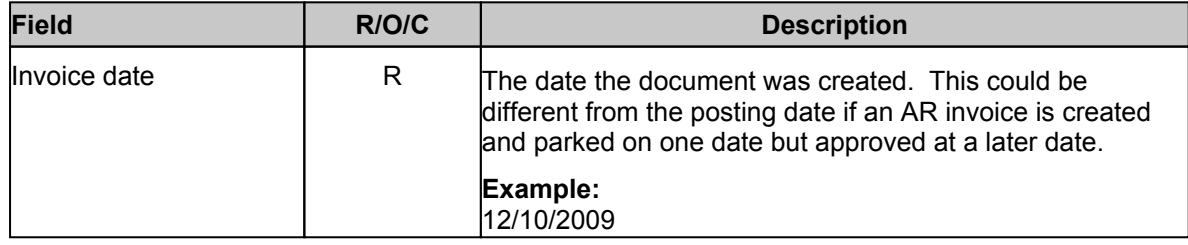

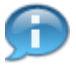

The value in the Document Type field determines whether the document is an AR invoice or a credit memo for an AR invoice. FMMI knows that this is an AR invoice based on the value in the Document Type field in the header data. When the Create AR Invoice task is selected, FMMI defaults this value to DR. When the Create Credit Memo for an AR Invoice is selected, FMMI defaults this value to DG.

**6.** As required, complete/review the following fields:

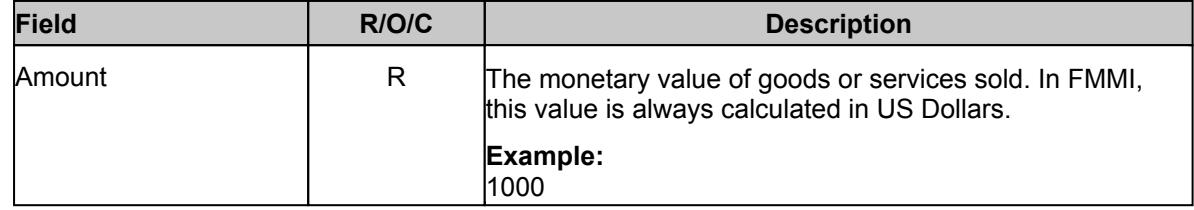

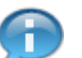

The Amount represents the total amount of all line items in the document.

**7.** As required, complete/review the following fields:

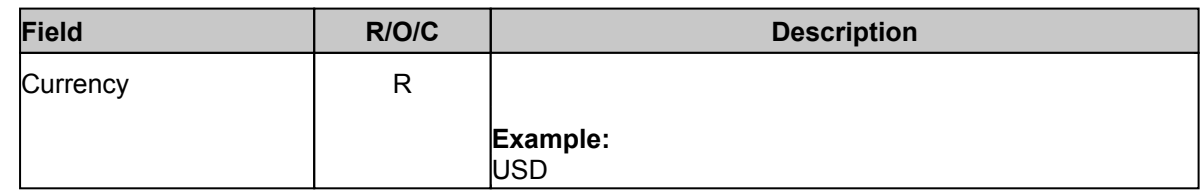

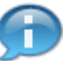

The Currency field is the unmarked field to the right of the Amount field.

**8.** As required, complete/review the following fields:

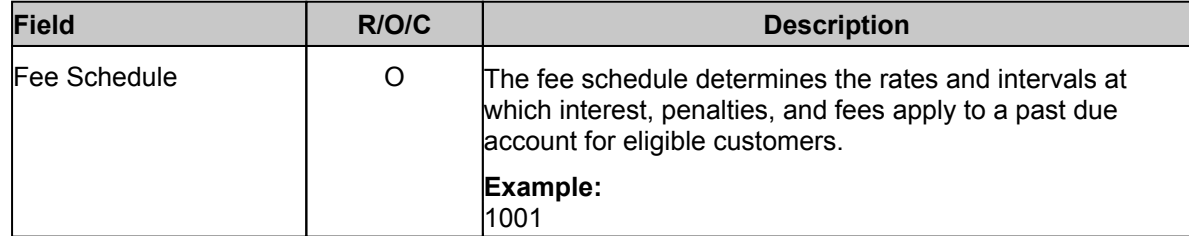

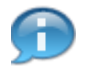

To access the Fee Schedule use the Down Arrow to scroll to the bottom of the header data.

**9.** Click the Menu button Menu.

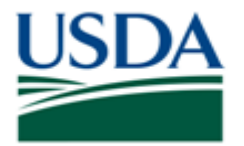

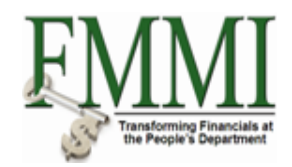

## **Create AR Invoice - FMMI Portal - Training**

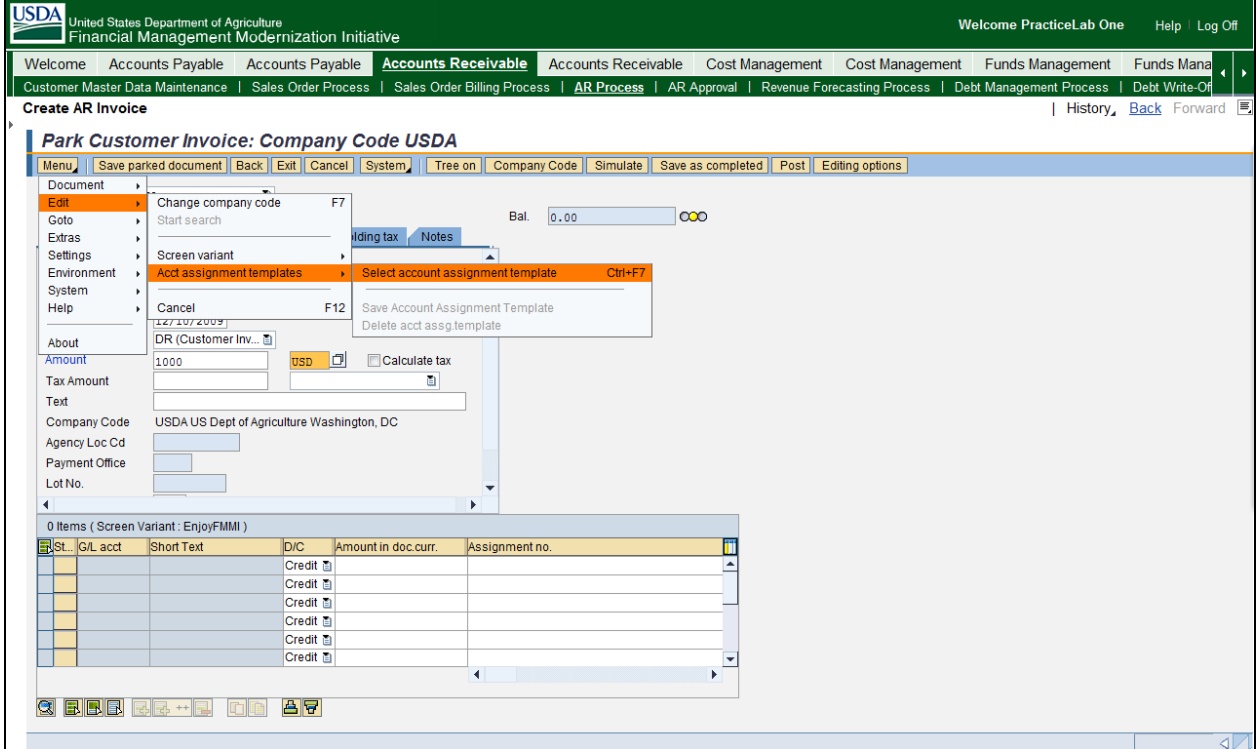

**10.** Click the **Edit** menu item **Acct assignment templates** menu item **Accession assignment** template **assignment template** menu item

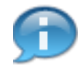

The Account Assignment Template allows the user to derive the correct GL account without entering a GL account number. The GL account number field is non-editable. Based on the information provided in the following steps, FMMI determines the correct GL account and populates it.

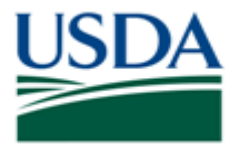

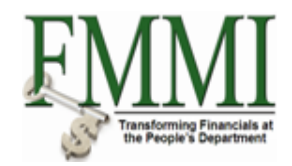

## **Create AR Invoice - FMMI Portal - Training**

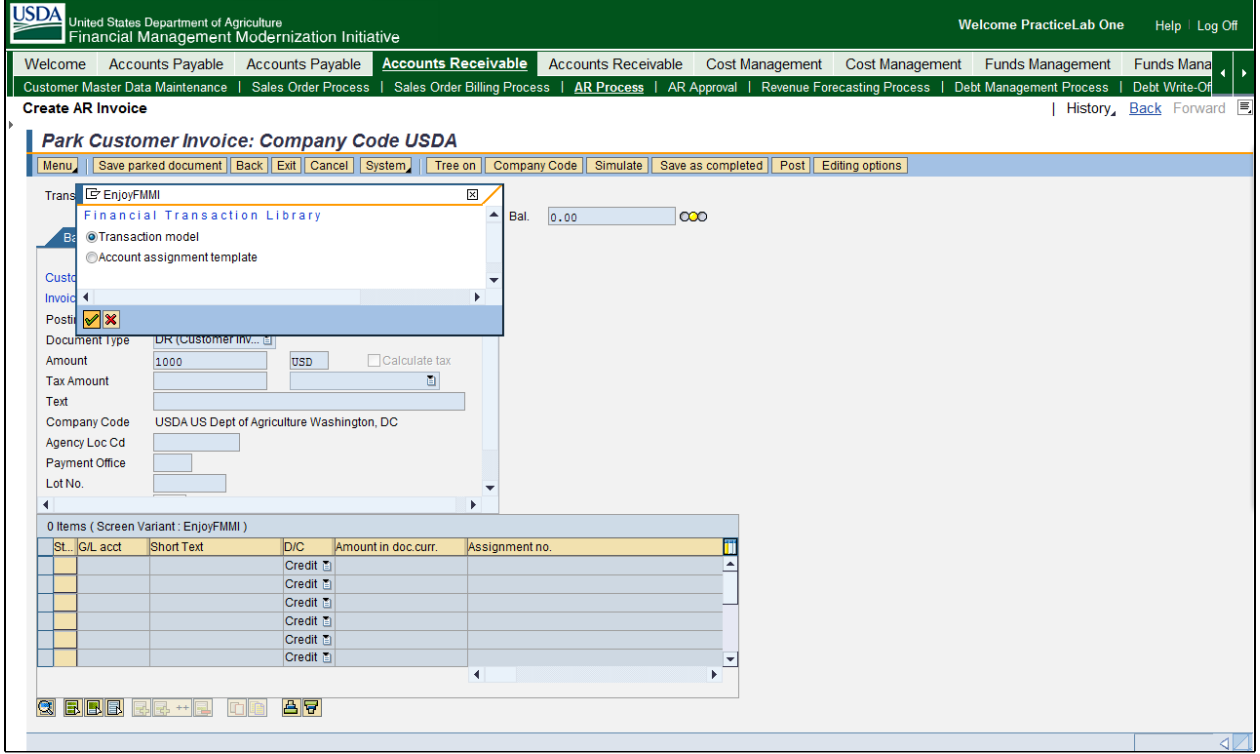

# 11. Click the **Enter** button  $\sqrt{2}$ .

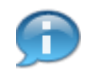

FMMI defaults to the Transaction Model option. This option must be selected in order to create line items in the AR invoice.

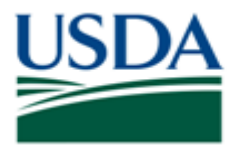

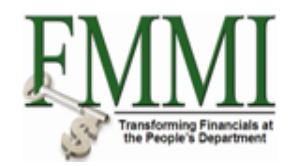

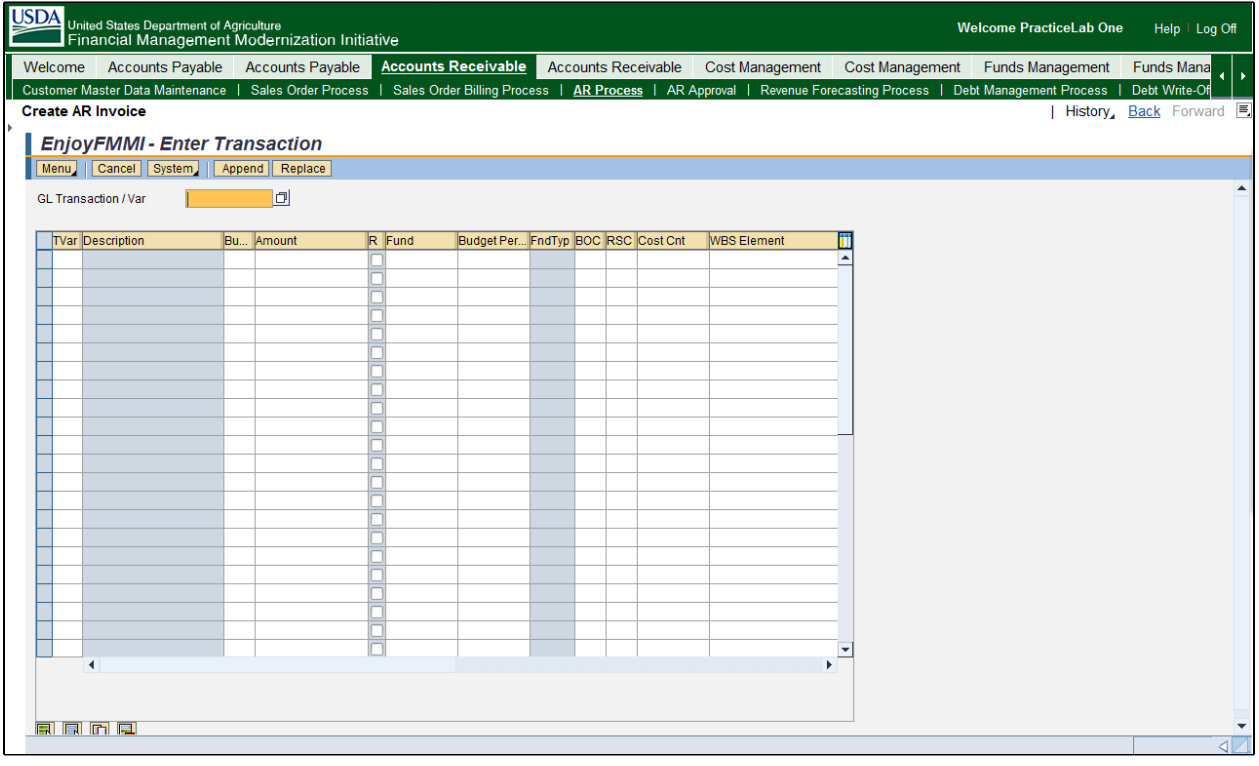

- **12.** Click the **GL Transaction / Var** field  $\overline{\phantom{a}}$
- 13. Click the **Search** button  $\boxed{\Box}$ .

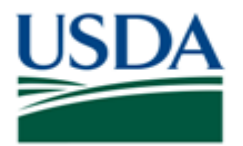

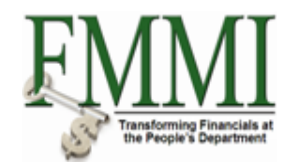

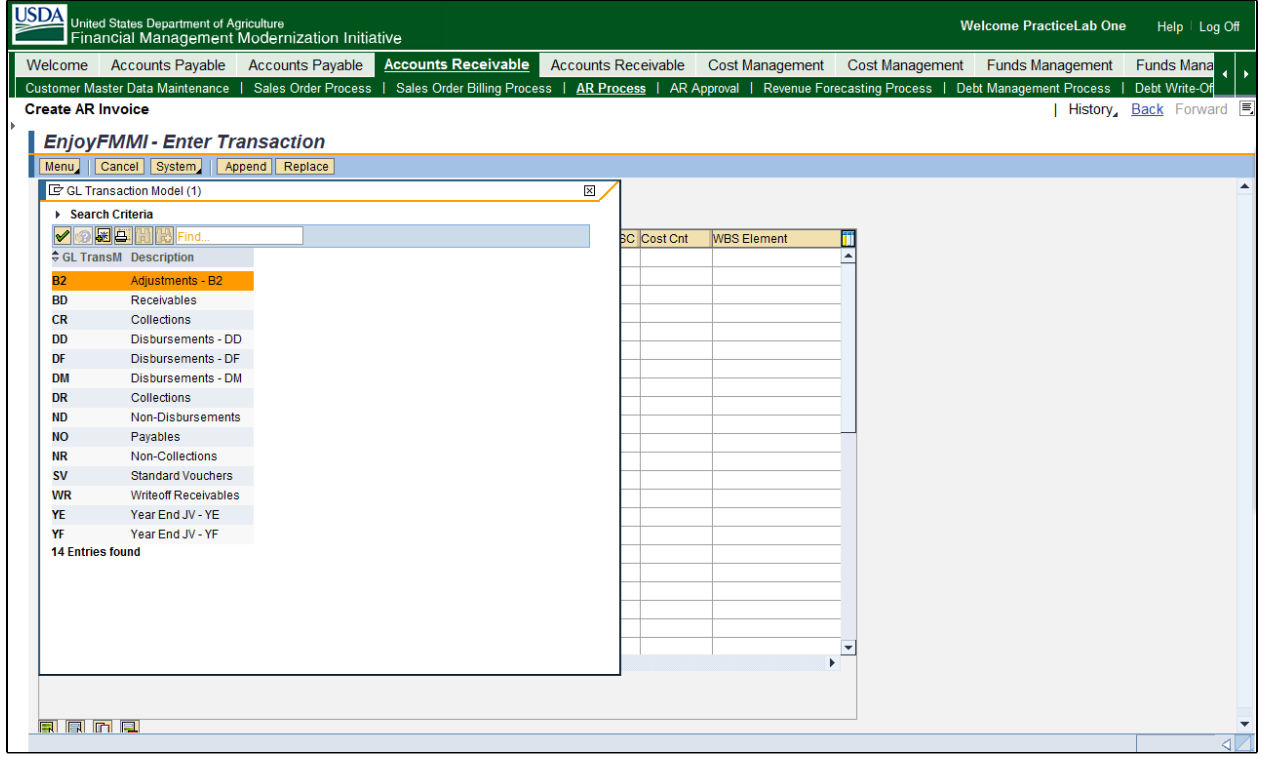

- **14.** Click appropriate menu option, example: **BD** Receivables
- 15. Click the **Enter** button  $\sqrt{2}$ .

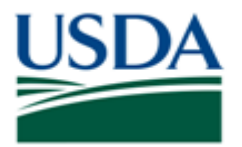

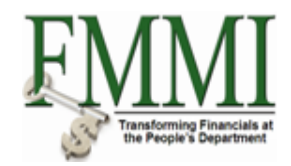

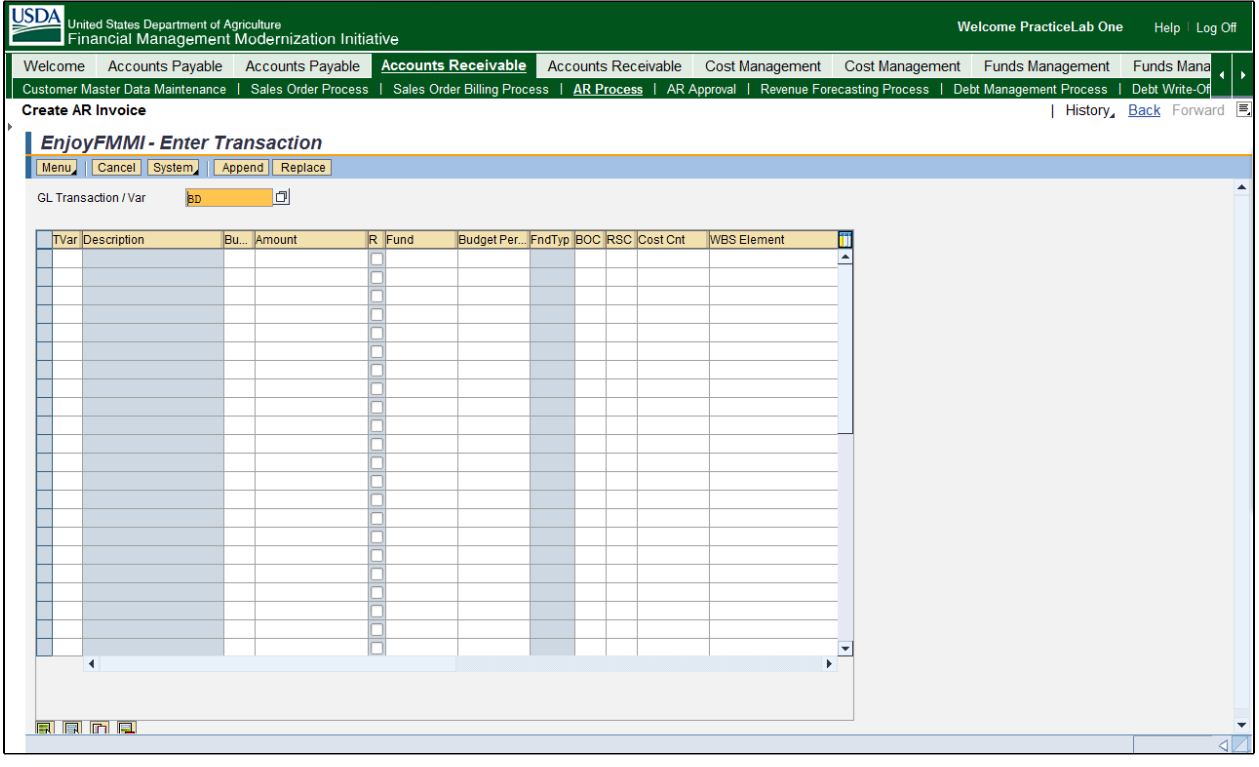

- **16.** Click the **TVar** field
- **17.** Click the **Search** button  $\boxed{\Box}$ .

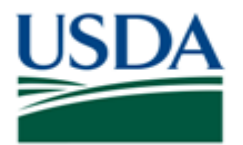

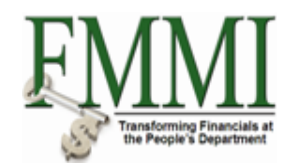

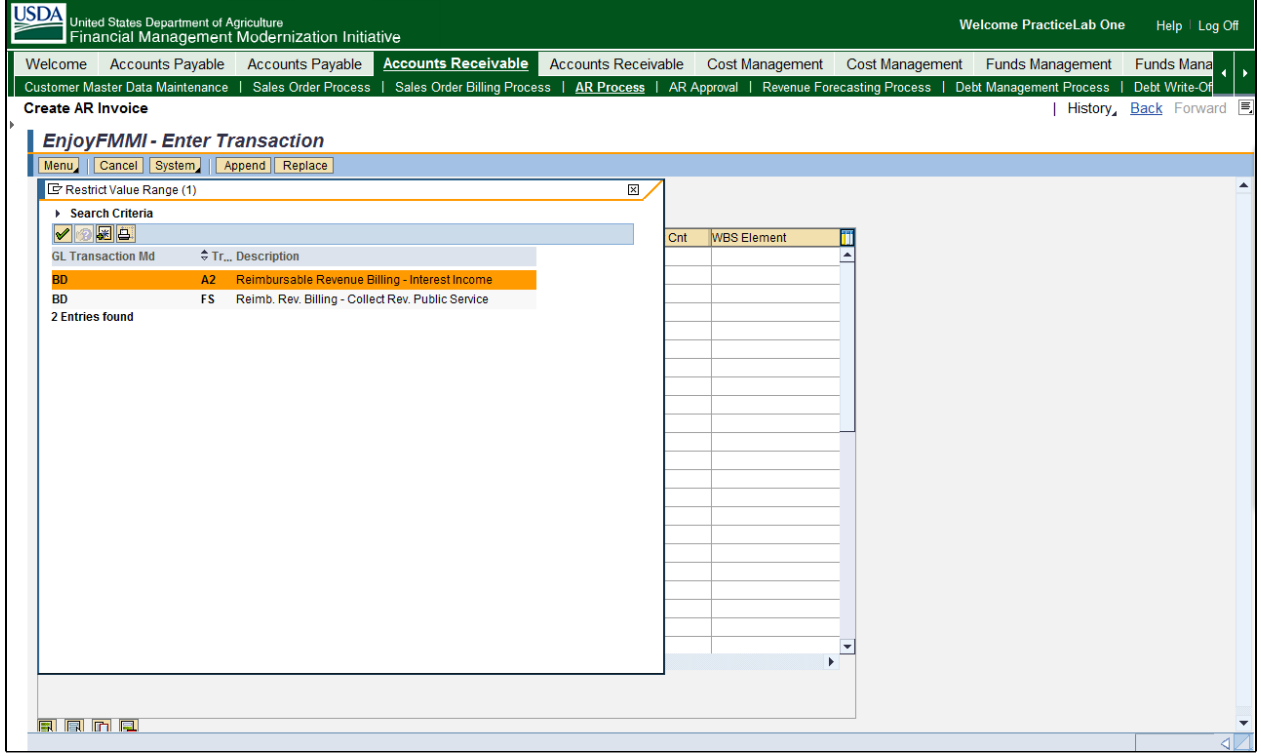

- **18.** Click the appropriate menu option,<br>example: **BD** FS Reimb. Rev. Billing - Collect Rev. Public Service
- 19. Click the **Enter** button  $\boxed{\mathscr{P}}$ .

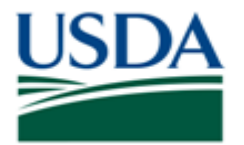

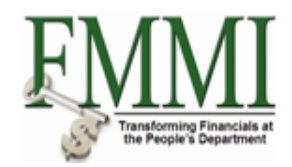

## **Create AR Invoice - FMMI Portal - Training**

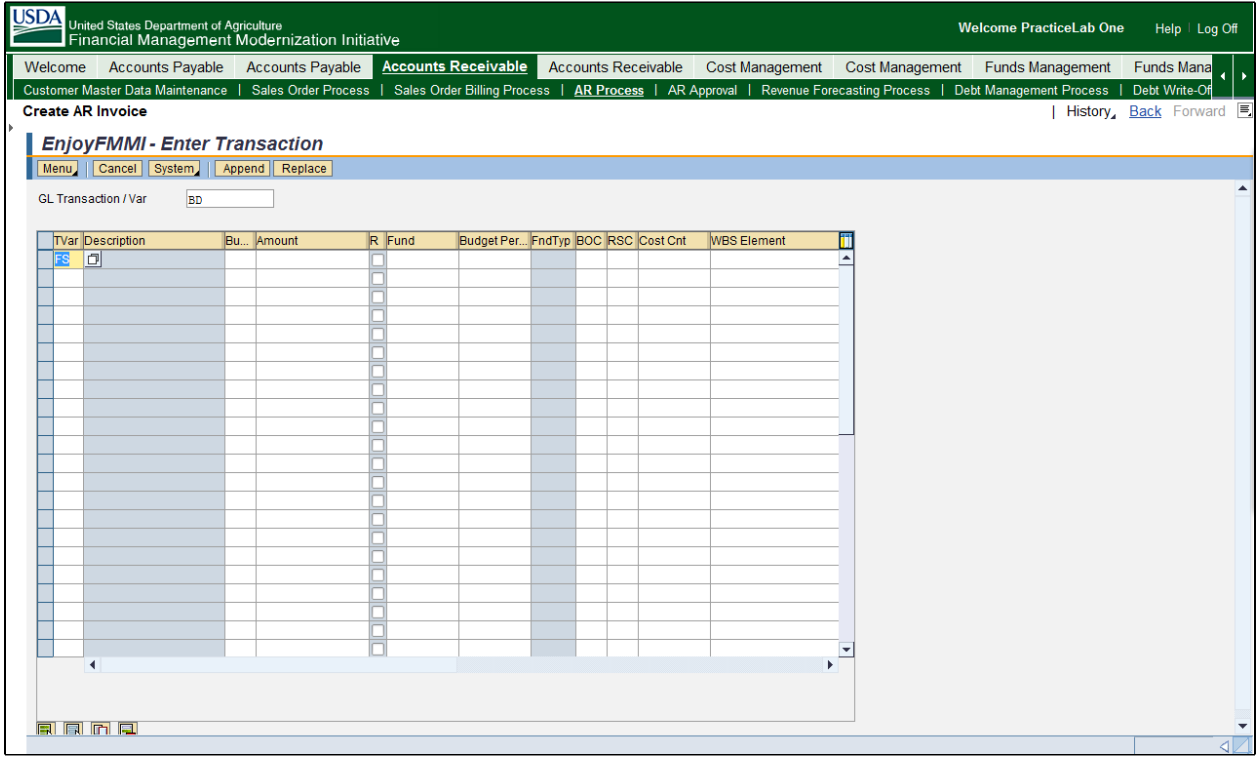

**20.** As required, complete/review the following fields:

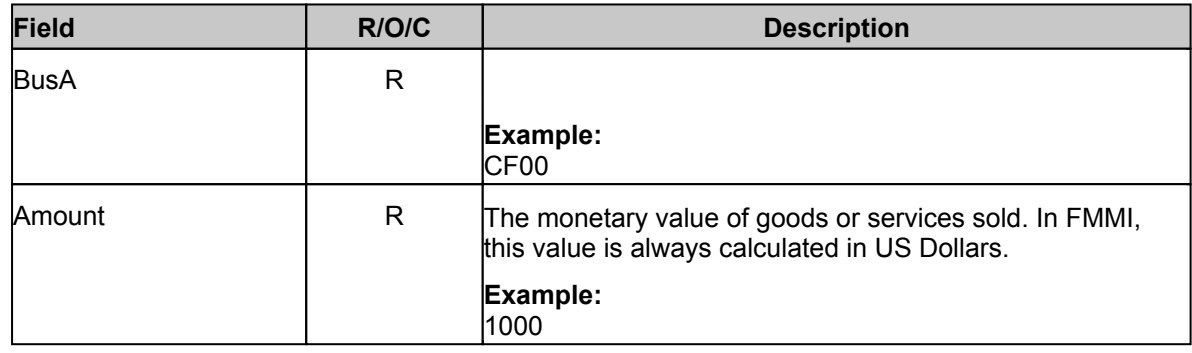

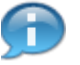

This amount represents the value of the line item.

**21.** As required, complete/review the following fields:

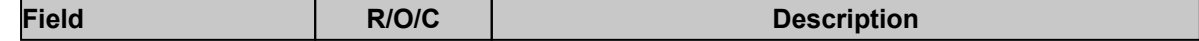

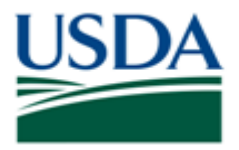

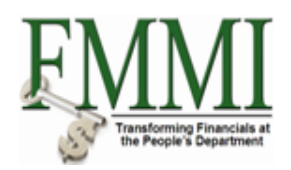

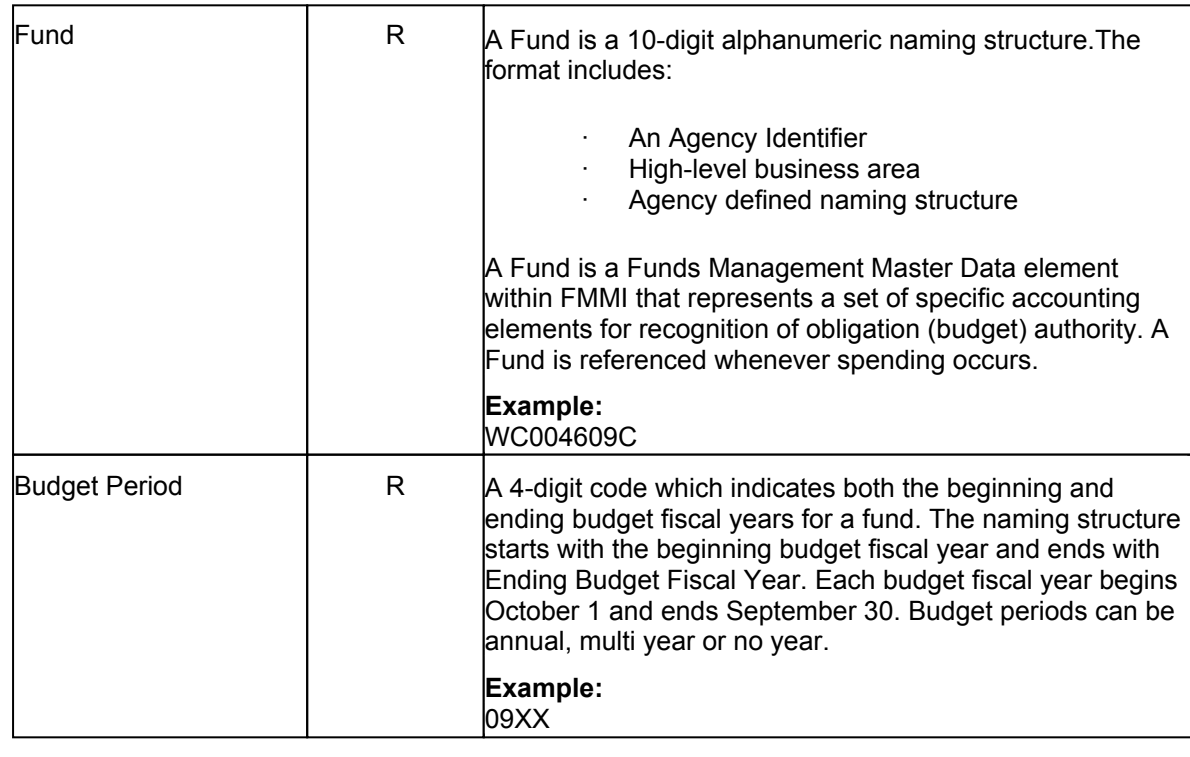

**22.** Click the RSC field to enter the revenue source code.

**23.** Click the **Search** button  $\boxed{\Box}$ 

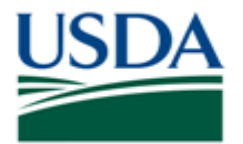

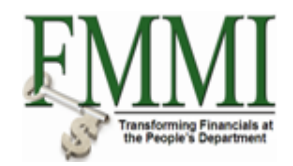

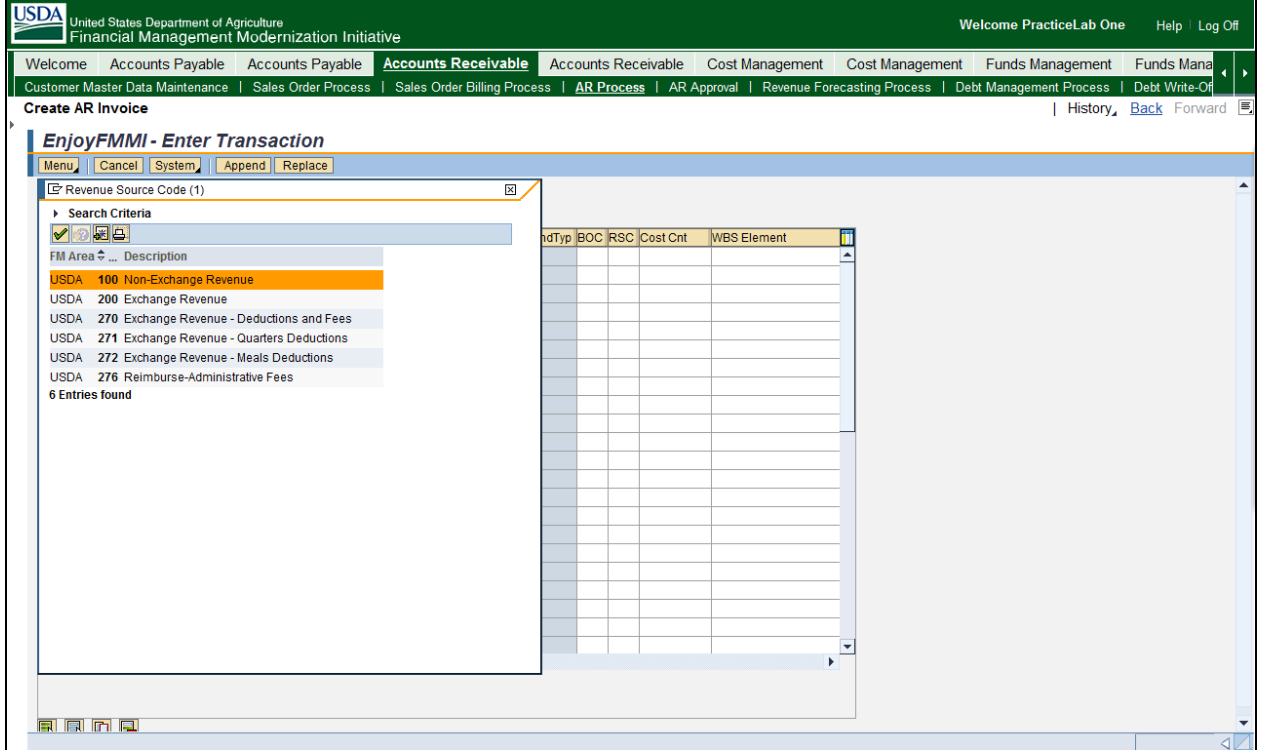

- 24. Click the appropriate menu option, example: USDA 200 Exchange Revenue
- **25.** Click the **Enter** button  $\sqrt{\frac{1}{2}}$

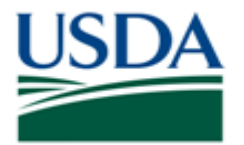

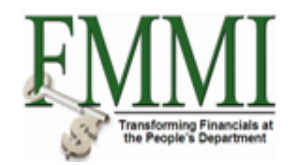

## **Create AR Invoice - FMMI Portal - Training**

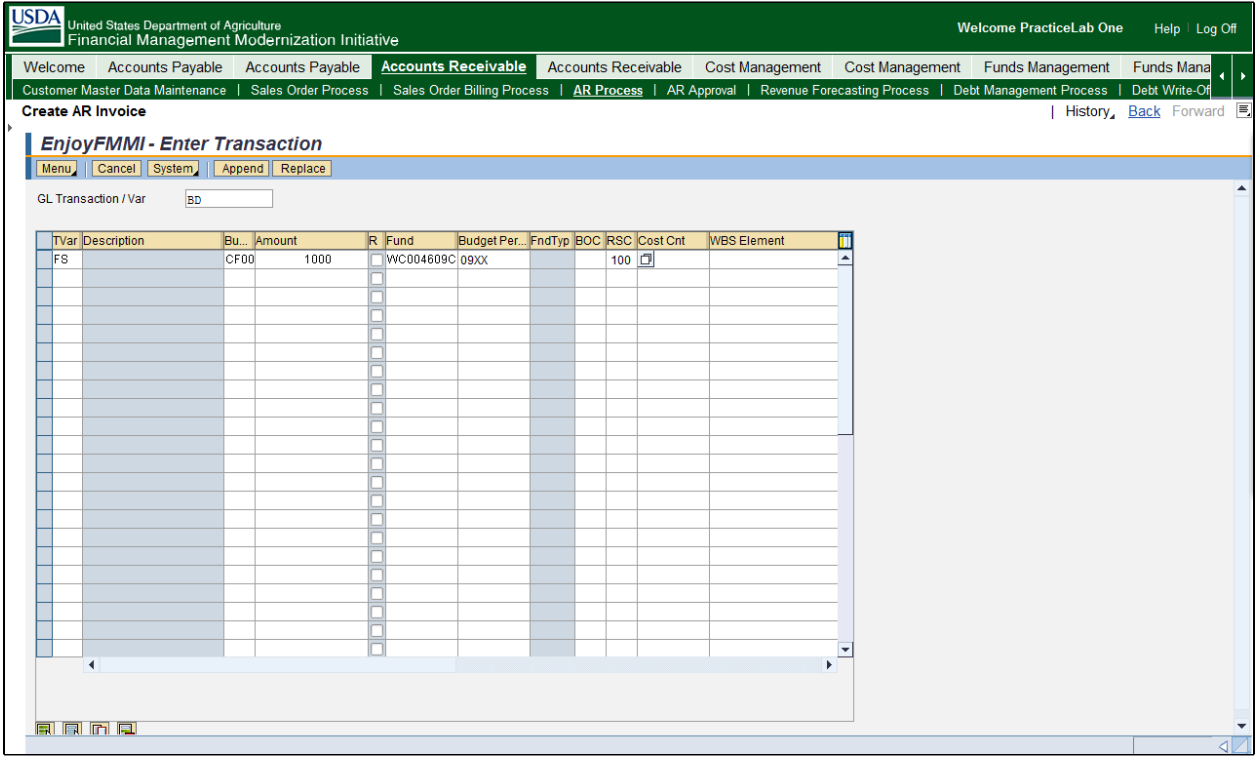

**26.** As required, complete/review the following fields:

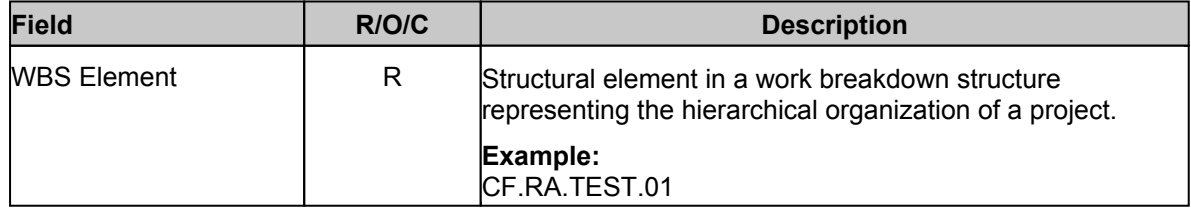

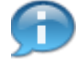

Each line item requires a unique WBS element which is a combination of WBS element and budget period.

27. Click the **Scroll Right** button **.** 

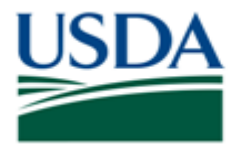

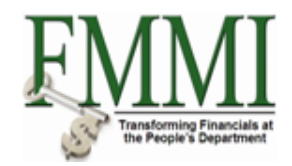

## **Create AR Invoice - FMMI Portal - Training**

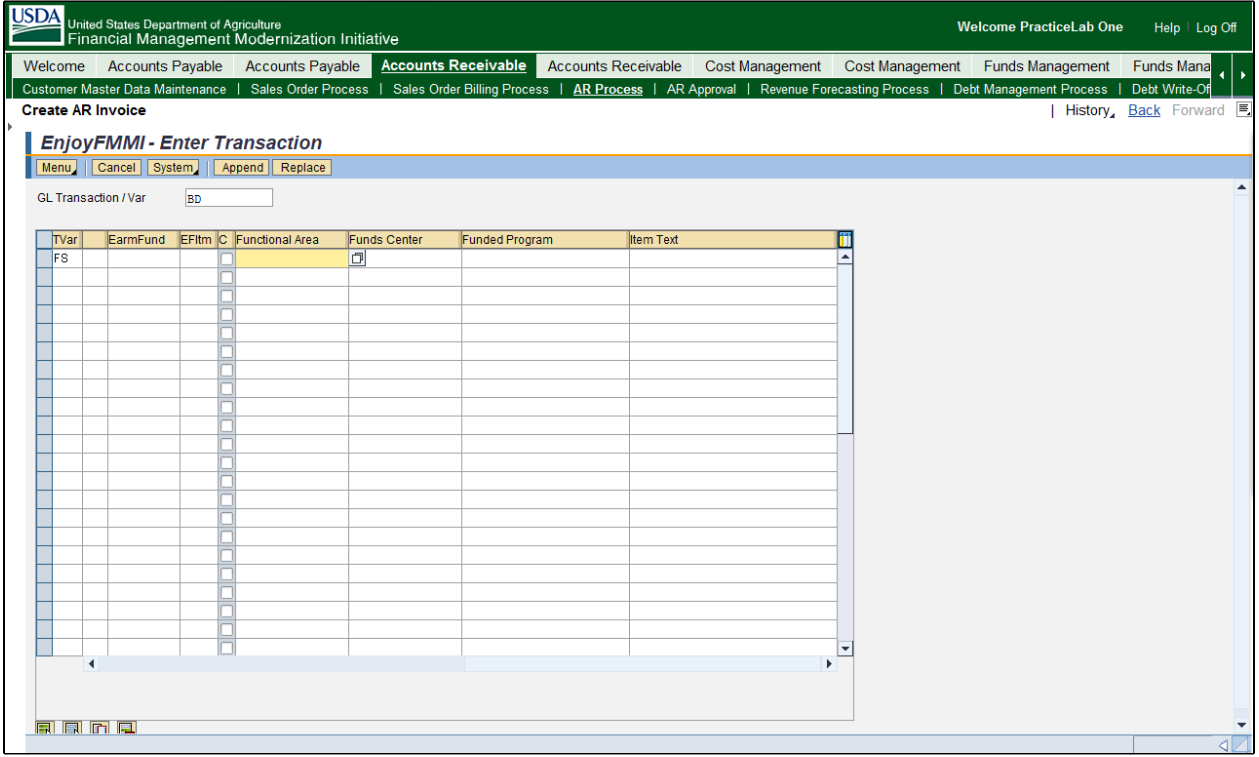

**28.** As required, complete/review the following fields:

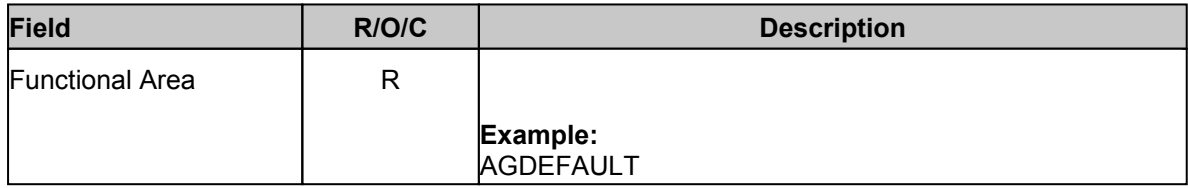

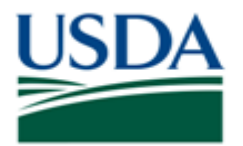

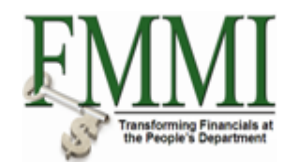

# **Create AR Invoice - FMMI Portal - Training**

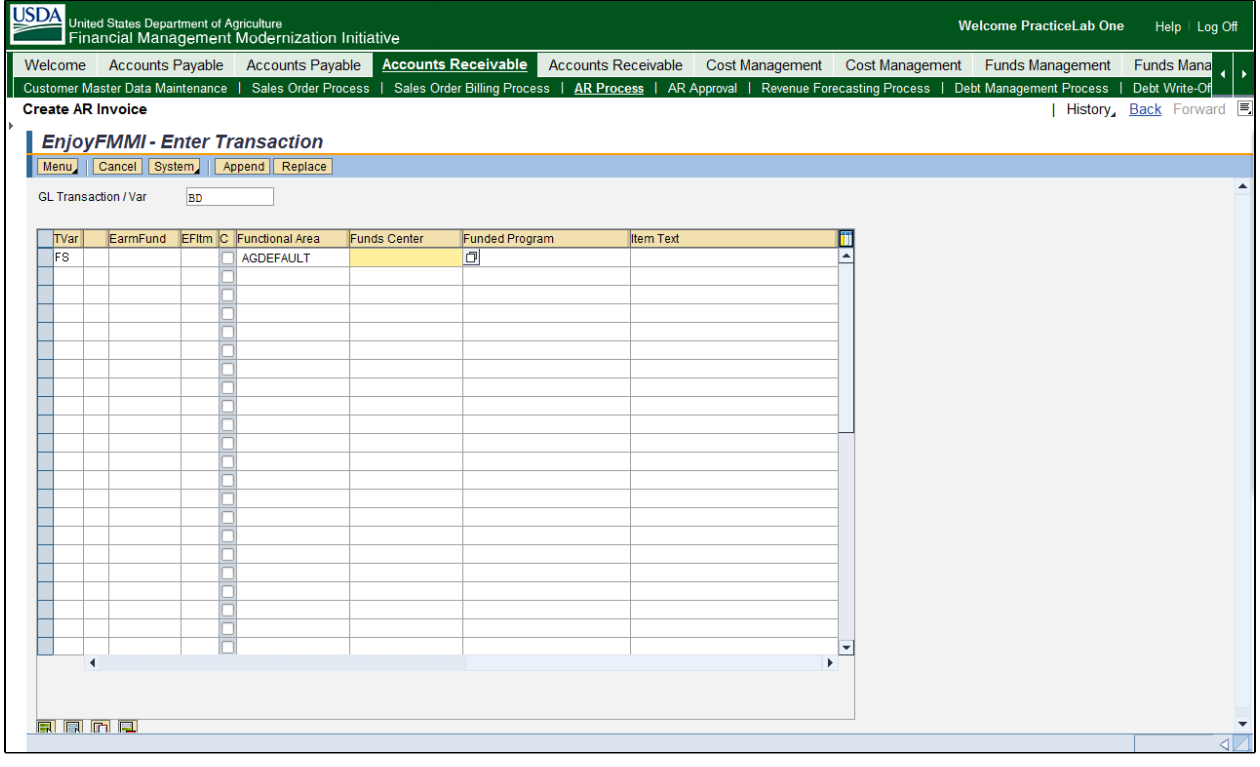

**29.** Click the **Funds Center** field .

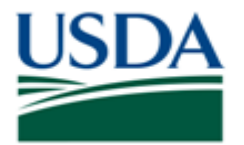

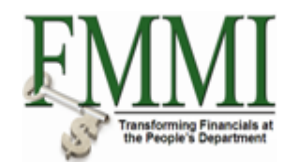

## **Create AR Invoice - FMMI Portal - Training**

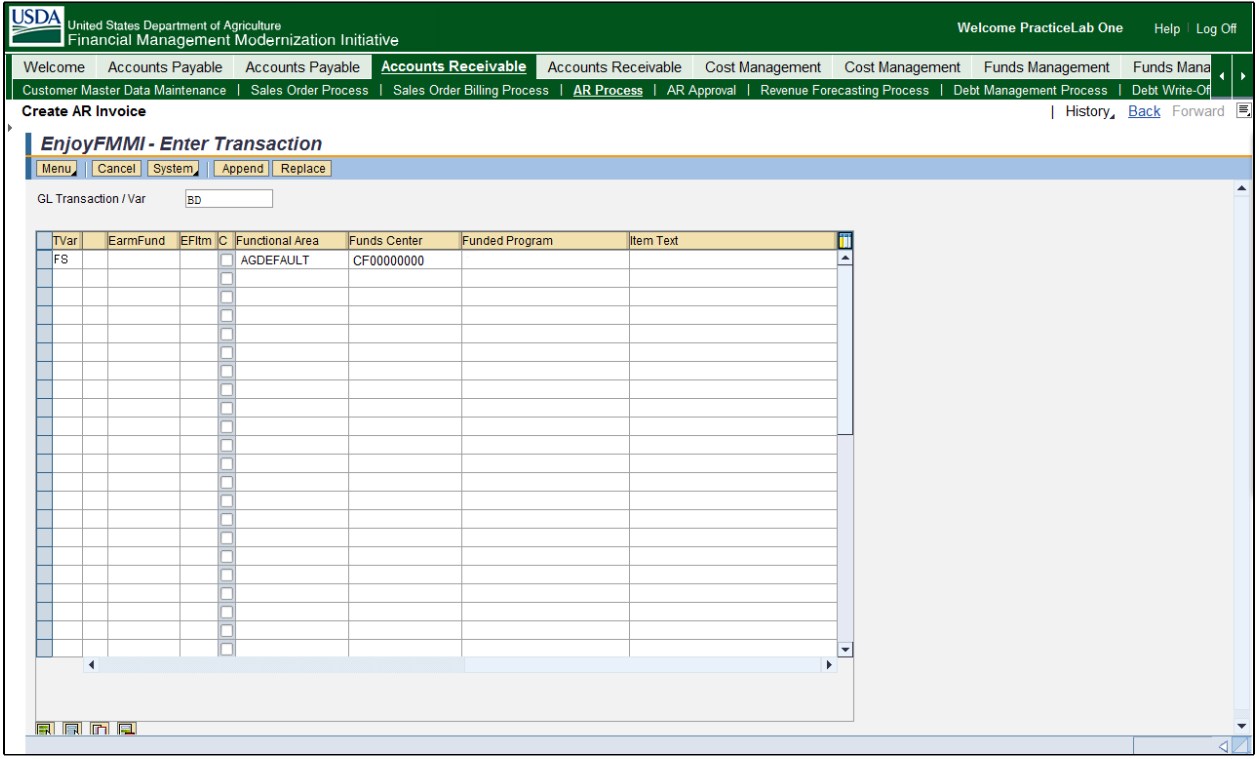

**30.** As required, complete/review the following fields:

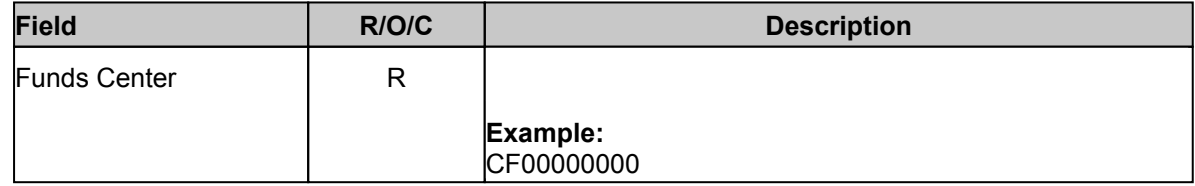

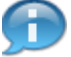

To add additional line items, click in the next available line and provide the fields described in the previous steps.

**31.** Click the Append button **Append** 

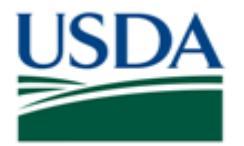

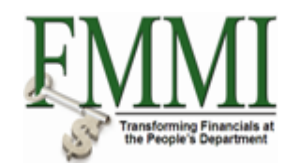

# **Create AR Invoice - FMMI Portal - Training**

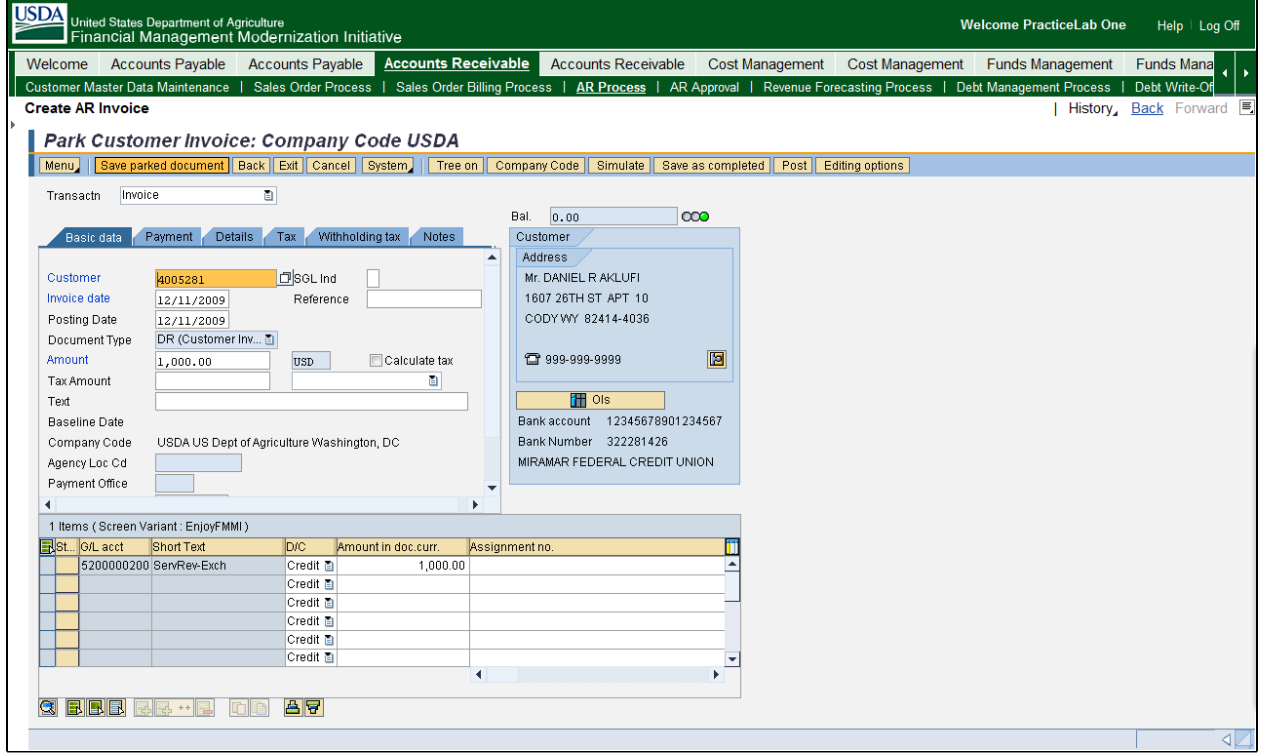

**32.** Click the **Save parked document** button **Save parked document** 

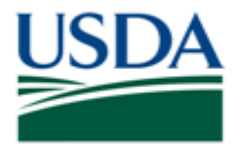

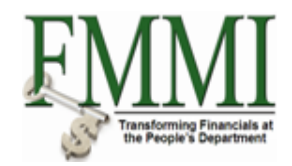

## **Create AR Invoice - FMMI Portal - Training**

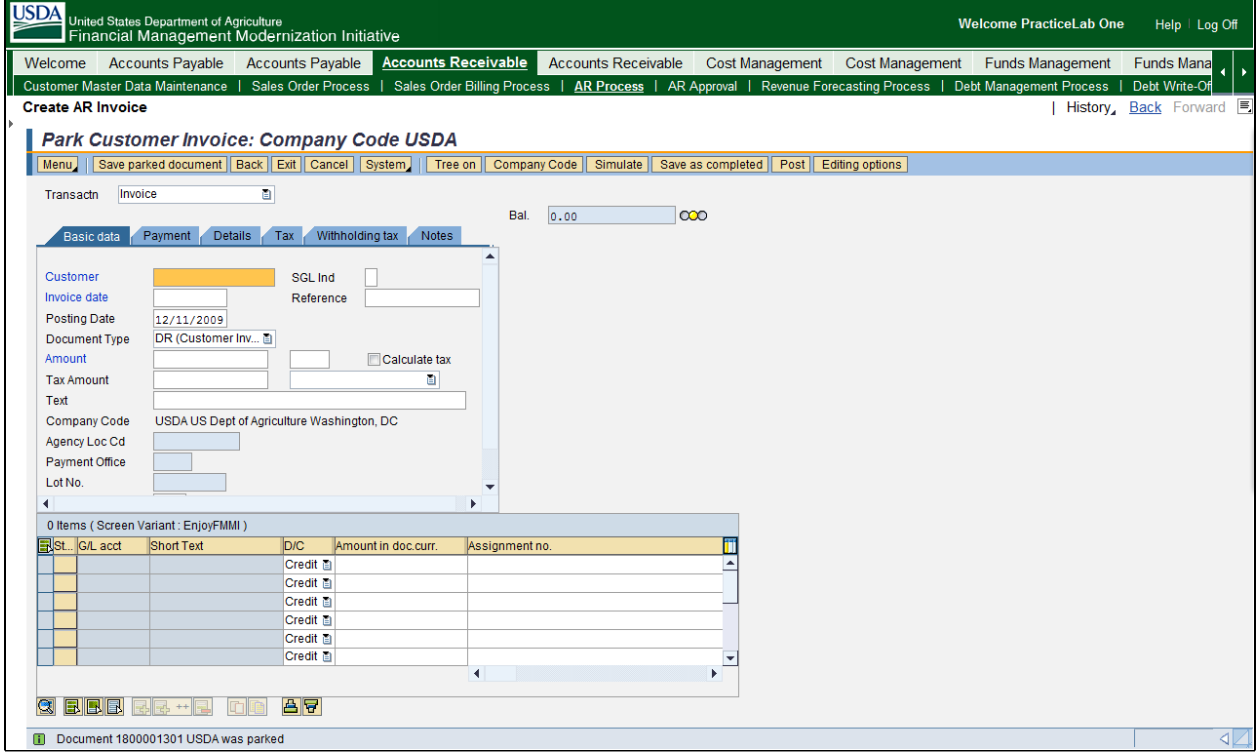

**33.** The transaction has been completed successfully. End of transaction.

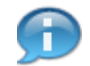

This transaction must be approved by the AR Approver before it is posted to the FMMI GL.

View the confirmation message at the bottom of the screen, "Document 18XXXXXXXX USDA was parked."

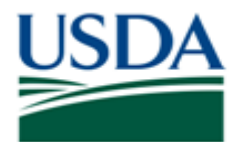

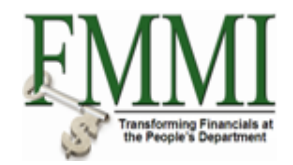

#### **Comments**

Refer to the following additional materials.

GL Model Crosswalk Job Aid

To display the listed job aid, please do the following: Navigate to [https://portal.fmmi.usda.govi](https://portal.fmmi.usda.gov)n Internet Explorer Login to FMMI using a valid Level 2 eAuth ID and password

Click the **Help** link on the right side of the FMMI Portal banner to access FMMI Online Help Click on the **FMMI Process Areas** link Click the **Accounts Receivable** link Click the **Job Aids** link Select the appropriate job aid listed above

- · Approve and Post AR Document
- Create Credit Memo for AR Invoice
- Display AR Document<br>• Display Parked Docum
- **Display Parked Document**
- Create AR Reversal
- · Change AR Reversal

To display the listed online help procedures, please do the following: Navigate to <https://portal.fmmi.usda.gov>in Internet Explorer Login to FMMI using a valid Level 2 eAuth ID and password

Click the **Help** link on the right side of the FMMI Portal banner to access FMMI Online Help Click on the **FMMI Process Areas** link Click the **Accounts Receivable** link Click the **Online Help Procedures** link Select the appropriate online help procedure listed above.